### Desembale o equipamento e verifique os componentes

- **1.** No ecrã tátil do equipamento, prima (Definiç.) > Defin. todas > Conf.inicial > Idioma local.
- **2.** Prima o seu idioma.
- **3.** Prima ...

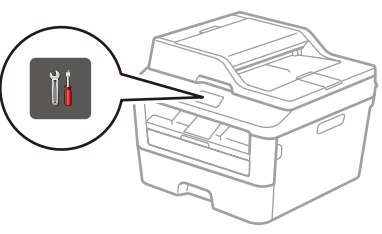

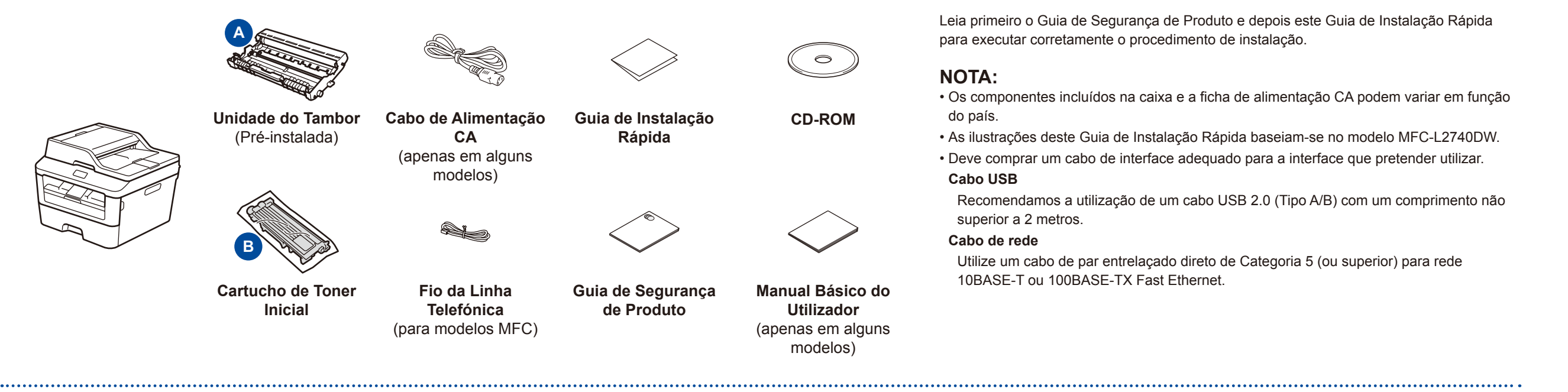

## Colocar papel na gaveta do papel

# Ligar o equipamento ao seu computador/dispositivo móvel

Os manuais mais recentes estão disponíveis no Brother 'al Solutions Center:<solutions.brother.com/manuals>.

#### Remova os materiais de embalagem e instale o cartucho de toner 1

Ligar o cabo de alimentação e ligar o equipamento 3

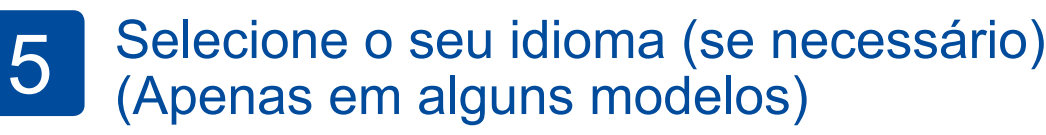

2

brother

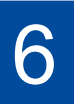

- • PC Windows® com unidade de CD-ROM: avance para o passo **[6A](#page-1-0)**
- • PC Windows® sem unidade de CD-ROM: avance para o passo **[6B](#page-1-1)**
- • Macintosh: avance para o passo **[6B](#page-1-1)**
- • Se utiliza um dispositivo móvel: avance para o passo **[6C](#page-1-2)**

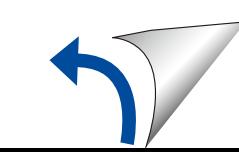

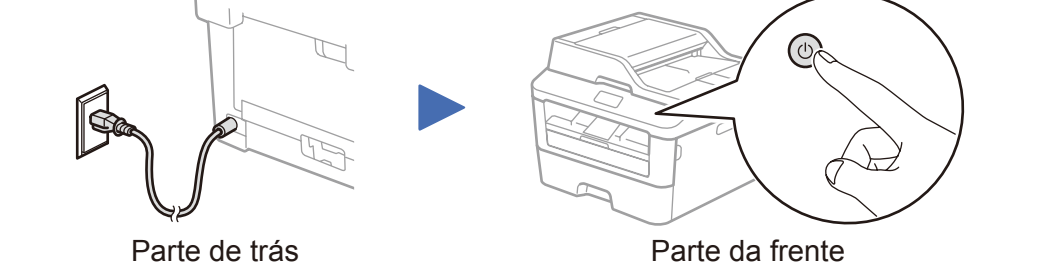

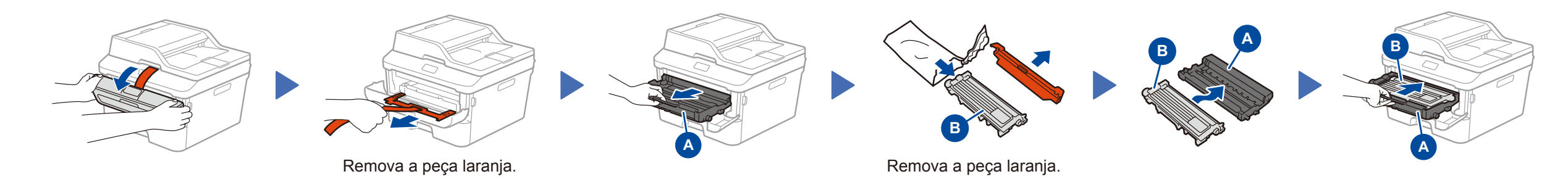

### Selecione o seu país/idioma (apenas na configuração inicial)

Após ligar o equipamento, poderá ser necessário definir o país e o idioma (dependendo do equipamento). Se for necessário, siga as instruções indicadas no ecrã.

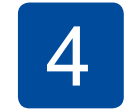

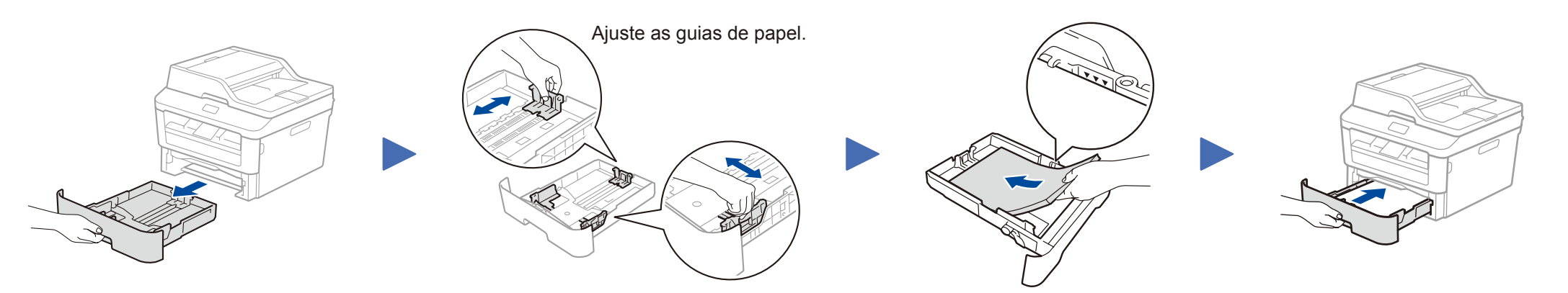

DCP-L2560DW / MFC-L2720DW / MFC-L2740DW WERE AND Nem todos os modelos estão disponíveis em todos os

Guia de Instalação Rápida

países.

Veja os nossos vídeos de perguntas frequentes (FAQ) que ajudam a configurar o equipamento Brother: [solutions.brother.com/videos.](solutions.brother.com/videos)

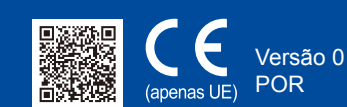

## Configuração utilizando o CD-ROM (Windows®)

<span id="page-1-0"></span>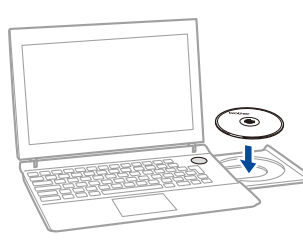

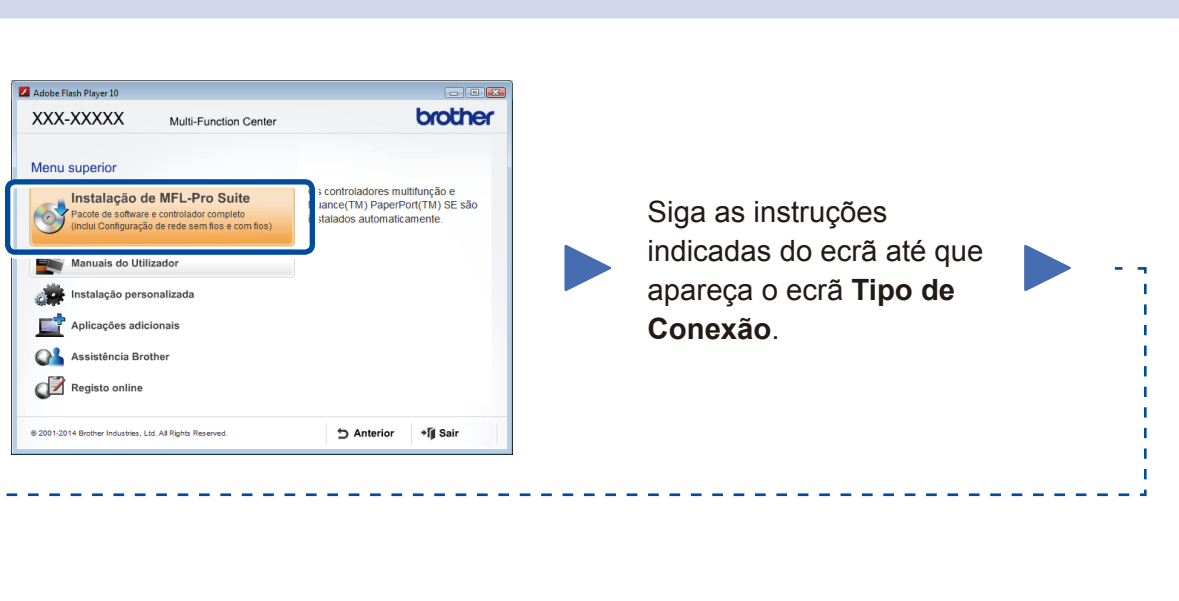

6A

Descarregue o pacote de software e controlador completo a partir do Brother Solutions Center. (Para Windows®) <solutions.brother.com/windows>

(Para Macintosh) <solutions.brother.com/mac>

Após descarregar o pacote de software e controlador, siga as instruções indicadas no ecrã até que apareça o ecrã **Tipo de Conexão**. Consulte **[6A](#page-1-0)** *[Configuração utilizando o](#page-1-0)  [CD‑ROM \(Windows®\)](#page-1-0)*.

#### <span id="page-1-2"></span>Configuração da ligação sem fios para dispositivos móveis WiF

Ligue o equipamento e o ponto de acesso/router LAN sem fios a partir do painel de controlo do equipamento.

#### Tipo de Conexão

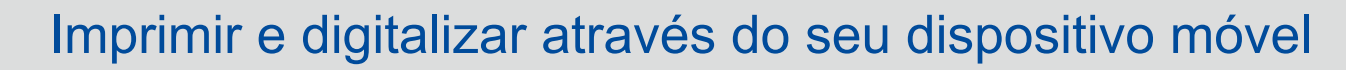

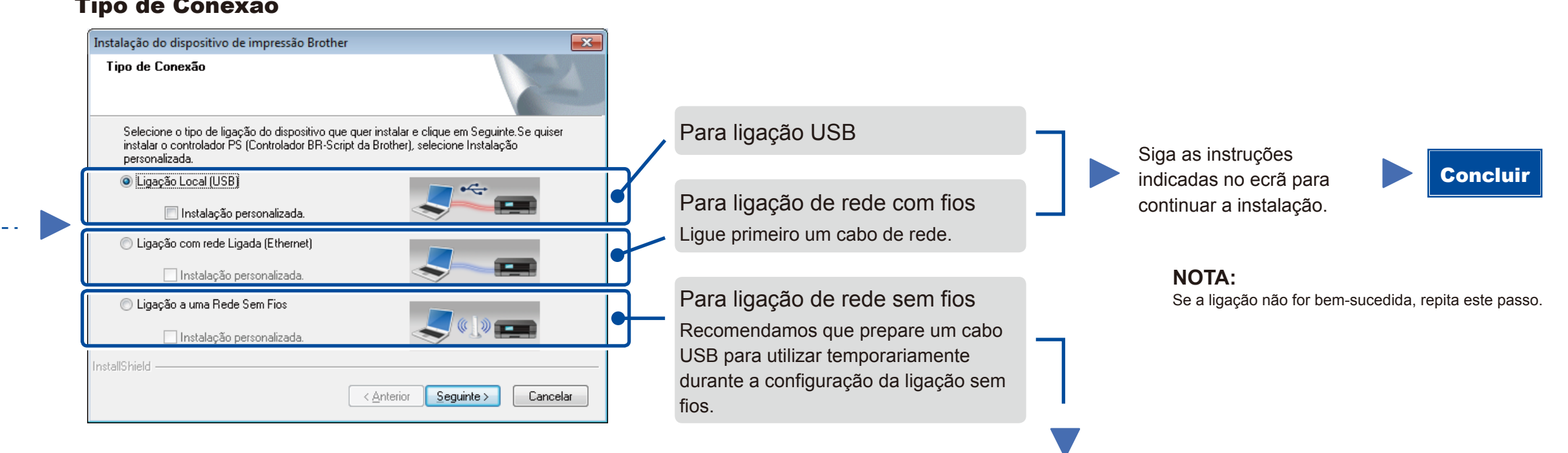

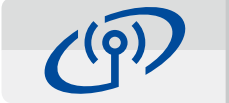

### Ligação de rede sem fios

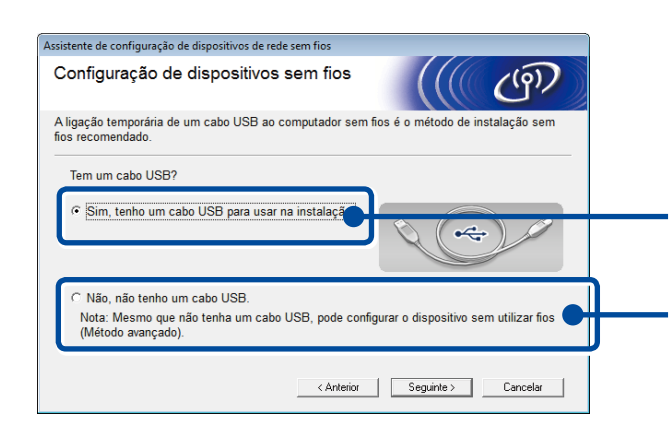

#### **[Recomendado]**

**Selecione esta opção se tiver um cabo USB para utilizar temporariamente durante a configuração da ligação sem fios.**

Selecione esta opção se não tiver um cabo USB.

**NOTA:** Se a ligação não for bem-sucedida, repita este passo.

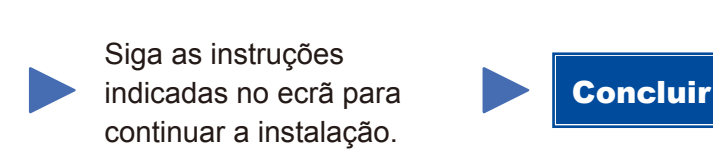

<span id="page-1-1"></span>Configuração sem utilizar o CD-ROM (Windows® sem unidade de CD-ROM ou Macintosh)

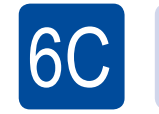

6B

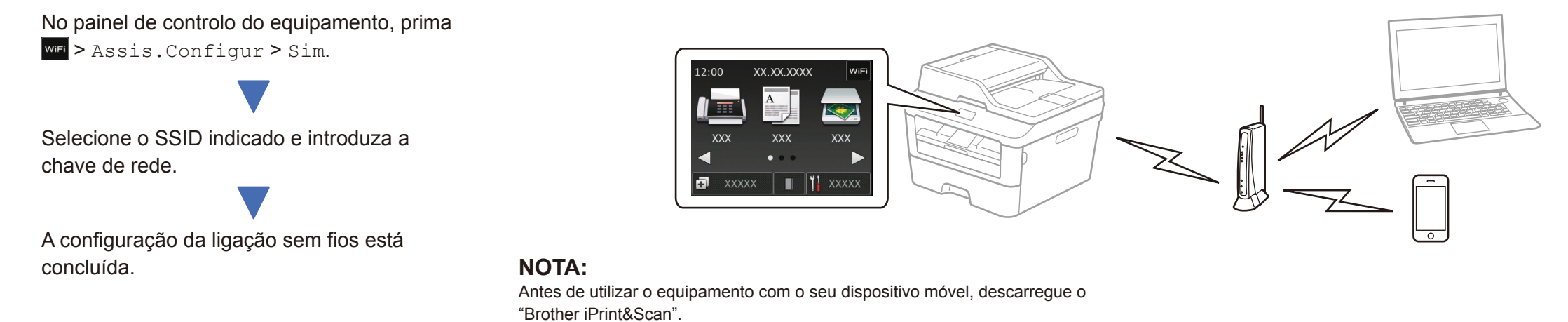

Descarregue o "Brother iPrint&Scan" para começar a utilizar o equipamento com dispositivos móveis.

<solutions.brother.com/ips>

#### **NOTA:**

Se o ecrã da Brother não aparecer automaticamente, vá a **Computador (O meu computador)**. (Para Windows® 8: clique no ícone (**Explorador de Ficheiros**) na barra de tarefas e selecione **Computador**.)

Clique duas vezes no ícone do CD-ROM e depois duas vezes em **start.exe**.